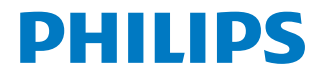

*NeoPix Ultra 2*

Home projector

# Руководство пользователя

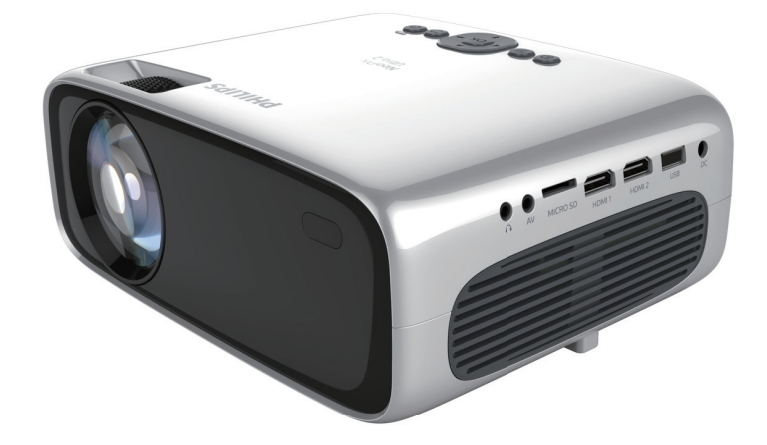

Зарегистрируйте изделие и получите поддержку на веб-сайте

www.philips.com/support

## Содержание

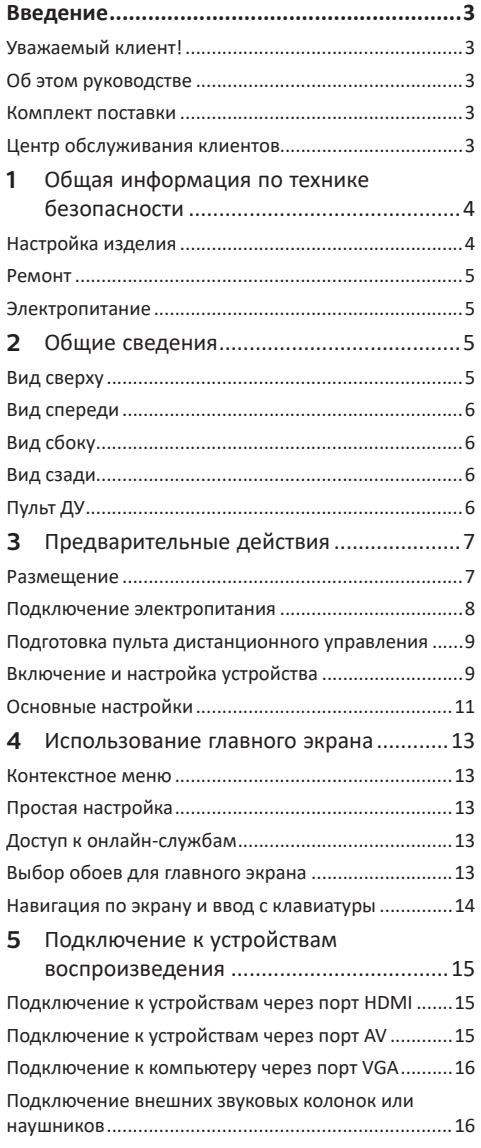

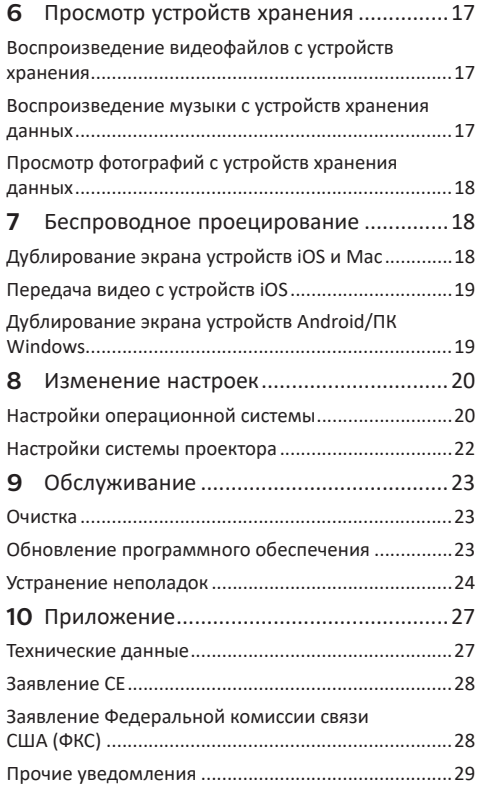

## **Введение**

### **Уважаемый клиент!**

Благодарим вас за приобретение проектора.

Мы надеемся, что вы останетесь довольны нашим изделием и его многочисленными функциями!

### **Об этом руководстве**

Краткое руководство, прилагаемое к этому изделию, позволяет быстро и легко начать его эксплуатацию. Подробное описание можно найти в следующих разделах данного руководства пользователя.

Пожалуйста, внимательно прочитайте руководство пользователя. Чтобы обеспечить правильную эксплуатацию этого продукта, соблюдайте все инструкции по безопасности (**см. Общая** 

**информация по технике безопасности, стр. 4**). Изготовитель не несет ответственности за отказы оборудования, если эти инструкции не выполняются.

### **Используемые символы**

### **Примечание**

**Устранение неполадок**

Этот символ указывает на советы, которые помогут вам более эффективно и легко использовать это изделие.

### **ОПАСНОСТЬ!**

#### **Опасность получения травм!**

Этот символ предупреждает об опасности получения травм. В результате ненадлежащего использования изделия возможны физические травмы или повреждение оборудования.

#### **ПРЕДУПРЕЖДЕНИЕ!**

**Повреждение изделия или потеря данных!**

Этот символ предупреждает о возможности повреждения изделия или потери данных. В результате ненадлежащего использования изделия возможно повреждение оборудования.

### **Комплект поставки**

- a Проектор NeoPix Ultra 2 (NPX642/INT)
- b Пульт дистанционного управления с 2-мя батареями типа AAA
- c Адаптер питания для сети переменного тока
- (4) Крышка объектива
- (5) Краткое руководство пользователя
- f Кабель питания переменного тока со штепсельной вилкой, 4 шт.

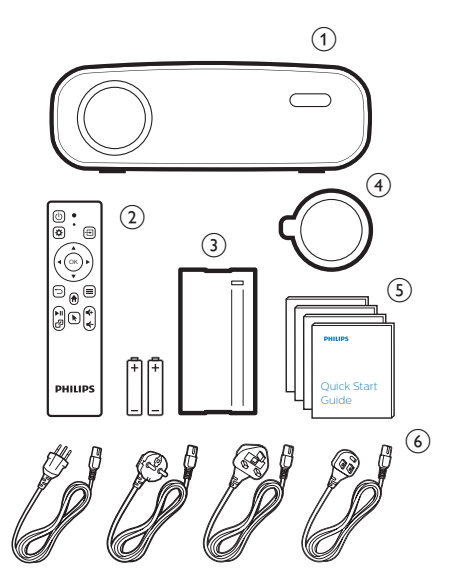

### **Центр обслуживания клиентов**

Вы можете найти номер горячей линии поддержки в гарантийном талоне или в Интернете:

**Веб-сайт:** www.philips.com/support

**Эл. почта:** philips.projector.eu@screeneo.com

**Номер телефона для международных звонков:** +41 215 391 665

Уточните стоимость международных вызовов у своего поставщика услуг!

Электронное руководство пользователя приведено на странице https://support.philipsprojection.com

Страница форума сообщества: https://community.philipsprojection.com

## **1 Общая информация по технике безопасности**

Обратите внимание на все предупреждения и требования техники безопасности. Не вносите никаких модификаций и не изменяйте настройки, если это не предусмотрено в данном руководстве. Ненадлежащая эксплуатация и неправильное обращение могут привести к травмам, повреждению изделия или потере данных.

### **Настройка изделия**

Данное изделие предназначено для использования только в помещении. Установите устройство на устойчивую и ровную поверхность. Чтобы избежать возможных травм и повреждения изделия, расположите все кабели таким образом, чтобы никто не мог задеть их.

Не используйте устройство во влажных помещениях. Никогда не прикасайтесь к сетевому кабелю или к сетевой розетке мокрыми руками.

Никогда не используйте изделие сразу после его перемещения из холодного места в теплое. При резком изменении температуры на критически важных внутренних деталях может конденсироваться влага.

Устройство должно иметь достаточную вентиляцию, а вентиляционные отверстия должны быть открыты. Не размещайте устройство в закрытых шкафах во время эксплуатации.

Не подвергайте изделие воздействию прямых солнечных лучей, тепла, интенсивных перепадов температуры и влажности. Не устанавливайте изделие вблизи обогревателей или кондиционеров воздуха. Обратите внимание на информацию о температуре, приведенную в технических данных (**см. раздел «Технические данные» на стр. Технические данные, стр. 27**).

Длительная работа изделия приводит к нагреванию его поверхности. В случае перегрева устройство автоматически переключается в режим ожидания.

Не допускайте попадания жидкостей в изделие. Если какие-либо жидкости просочились в устройство, выключите его и отсоедините кабель питания от сети, а затем отправьте устройство на проверку в авторизованный сервисный центр.

Всегда обращайтесь с изделием с осторожностью. Не прикасайтесь к объективу. Не ставьте тяжелые или острые предметы на изделие или на его кабель питания.

Если устройство перегрелось или испускает дым, выключите его немедленно и отсоедините кабель питания от сети, а затем отправьте устройство на проверку в авторизованный сервисный центр. Держите устройство вдали от источников открытого огня (например, свечей).

### **ОПАСНОСТЬ!**

**При использовании батарей** 

**несоответствующего типа существует риск взрыва!**

Установка в устройство батарей недопустимого типа может привести к взрыву.

Не подвергайте батареи (батарейный блок или встроенные батареи) воздействию источников высоких температур, таких как прямые солнечные лучи или открытый огонь.

При перечисленных ниже условиях внутри устройства может конденсироваться влага, приводящая к неполадкам:

- когда устройство переносится из холодной среды в теплую;
- после прогрева холодного помещения;
- когда устройство находится во влажном помещении.

Чтобы избежать конденсации влаги, выполните перечисленные ниже действия.

- 1 Запечатайте устройство в полиэтиленовый пакет перед его переносом в другое помещение, чтобы оно могло адаптироваться к новым условиям окружающей среды.
- 2 Перед извлечением устройства из пластикового пакета подождите один-два часа.

Запрещено использовать устройство в очень пыльной среде. Частицы пыли и другие посторонние предметы могут повредить изделие.

Не подвергайте устройство воздействию сильной вибрации. Это может привести к повреждению внутренних компонентов.

Не позволяйте детям использовать устройство без надзора. Упаковочные материалы должны храниться вдали от детей.

Для вашей собственной безопасности не используйте устройство во время грозы с молнией.

### **Ремонт**

Не ремонтируйте устройство самостоятельно. Ненадлежащее техобслуживание может привести к травмам или повреждению изделия. Ремонт устройства должен выполняться в авторизованном сервисном центре.

Вы можете найти подробную информацию об авторизованных сервисных центрах, выполняющих гарантийное обслуживание, в документации, включенной в комплект поставки данного изделия.

Не удаляйте заводскую наклейку изделия, так как это приведет к аннулированию гарантии.

### **Электропитание**

Используйте только адаптер питания, сертифицированный для этого продукта (**см. Технические данные, стр. 27**). Проверьте, соответствует ли напряжение электросети в месте установки напряжению питания устройства. Для данного изделия требуется напряжение, питания, указанное на его паспортной табличке.

Сетевая розетка должна быть установлена рядом с устройством. Доступ к розетке должен быть легким.

### **ПРЕДУПРЕЖДЕНИЕ!**

Чтобы выключить проектор, всегда используйте кнопку  $(1)$ .

Выключите устройство и отключите его от электрической розетки, прежде чем очищать его поверхность (**см. Очистка, стр. 23**). Используйте мягкую ткань без ворса. Не используйте жидкие, газообразные или легковоспламеняющиеся чистящие средства (аэрозоли, абразивные материалы, лаки и спирт). Не допускайте попадания влаги внутрь изделия.

### **ОПАСНОСТЬ!**

#### **Опасность раздражения глаз!**

Этот продукт оснащен светодиодом высокой мощности, который излучает очень яркий свет. Не смотрите прямо в объектив во время работы проектора. Это может вызвать раздражение глаз или нарушение зрения.

## **2 Общие сведения**

### **Вид сверху**

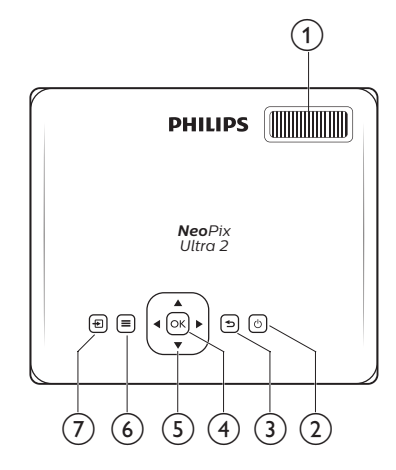

### a **Ручка регулировки фокуса**

Регулировка резкости изображения.

- $\odot$  $\left(\cdot\right)$ 
	- Включение проектора или переключение в режим ожидания.
	- Когда проектор включен, светодиодный индикатор горит белым. Когда проектор находится в режиме ожидания, светодиодный индикатор светится красным цветом.

### $\odot$

Возврат на экран предыдущего меню.

### $(4)$  OK

Подтверждение выбора или ввода данных.

#### e **Кнопки навигации**

- Выбор опций меню.
- На главном экране нажмите А еще раз для отображения контекстного меню. Нажмите один или несколько раз, чтобы выйти из контекстного меню.

### $\circ$   $\equiv$

Быстрый доступ к параметрам настройки (например, к параметрам изображения и звука).

- $\sigma$  규
	- Выбор и подключение источника входного сигнала.
	- Быстрый доступ к параметрам настройки (например, к параметрам изображения и звука).

### **Вид спереди**

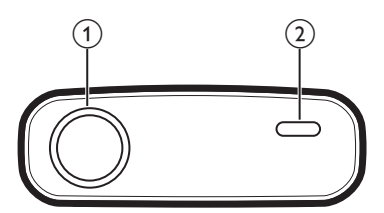

- a **Проекционный объектив**
- b **Передний ИК-датчик**

### **Вид сбоку**

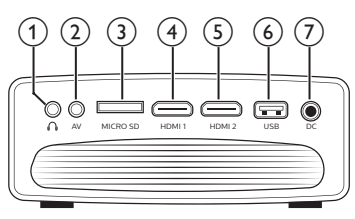

### $\Omega$

Гнездо аудиовыхода 3,5 мм для подключения внешних динамиков или наушников.

### $(2)$  AV

Аудио-/видеовход 3,5 мм предназначен для подключения к аналоговым аудиоразъемам и/или к разъему композитного видеосигнала на устройстве воспроизведения.

### c **Слот для карты Micro SD**

Подключение карты Micro SD для воспроизведения медиафайлов.

### $\overline{4}$  **HDMI1**

Подключение к выходу HDMI устройства воспроизведения.

#### $(5)$  HDMI<sub>2</sub>

Подключение к выходу HDMI устройства воспроизведения.

### $(6)$  Порт USB

Подключение к USB-накопителю для воспроизведения медиафайлов.

 $(7)$  DC

Подключение электропитания.

**Вид сзади**

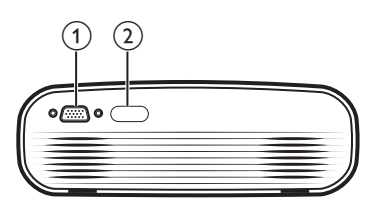

- **(1)** Πορτ VGA
- Подключение к порту VGA компьютера.
- b **Задний ИК-датчик**

### **Пульт ДУ**

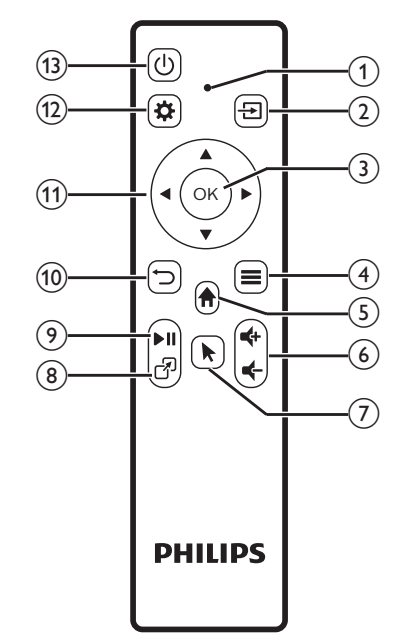

### a **Светодиодный индикатор**

- При каждом нажатии кнопки на пульте дистанционного управления индикатор загорается на короткое время, а затем гаснет.
- Синий цвет индикатора указывает, что пульт дистанционного управления Bluetooth сопряжен с проектором, а экранный указатель может быть включен.
- Красный цвет индикатора указывает, что пульт дистанционного управления работает с проектором только по инфракрасному каналу, а экранный указатель не может быть включен.
- $\odot$ 
	- Выбор и подключение источника входного сигнала.
	- Быстрый доступ к параметрам настройки (например, к параметрам изображения и звука).
- $(3)$  OK
	- Подтверждение выбора или ввода данных.
- $\circ$   $\equiv$ 
	- Доступ к дополнительным параметрам при просмотре приложений.
	- При воспроизведении медиафайлов возможен доступ к дополнительным параметрам.
- $\odot$   $\spadesuit$

Доступ в главное меню.

6 **f** 

Увеличение или уменьшение громкости.

 $\bigcap$ 

Включение или отключение экранного указателя.

® ආ

Быстрый доступ к окнам приложений.

 $\odot$   $\blacksquare$ 

Пуск, пауза или возобновление воспроизведения.

 $\circledcirc$ ⊃

Возврат на экран предыдущего меню.

- $(n)$  Кнопки навигации
	- Выбор опций меню.
	- На главном экране нажмите еще раз для отображения контекстного меню. Нажмите
		- один или несколько раз, чтобы выйти из контекстного меню.
- $\circledR$

Быстрый доступ к параметрам настройки (например, к параметрам изображения и звука).

 $(1)$ 

Включение проектора или переключение в режим ожидания.

## **3 Предварительные действия**

### **Размещение**

Вы можете установить проектор в четырех различных конфигурациях. Для выбора различных вариантов установки проектора следуйте приведенным ниже инструкциям.

#### **Примечание**

В случае монтажа на потолке приобретите средства крепления проектора, рекомендуемые специалистом по установке, и следуйте инструкциям, прилагаемым к

средствам крепления.

Перед монтажом на потолке убедитесь, что потолок может выдержать вес проектора и монтажного комплекта.

При монтаже на потолке проектор должен быть надежно прикреплен к потолку в соответствии с инструкциями по установке. Некорректная установка на потолке может привести к несчастным случаям, травмам или повреждению оборудования.

#### *Спереди на столе*

1 Установите проектор на столе перед проекционным экраном. Это наиболее распространенный способ установки проектора, обеспечивающий быструю настройку и портативность.

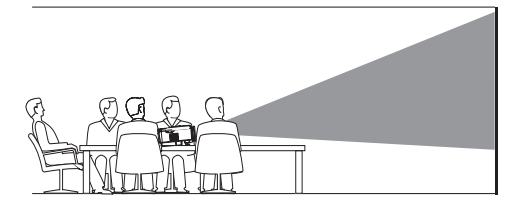

2 На главном экране нажмите кнопку А один или несколько раз, чтобы отобразить контекстное меню. Выберите значок  $\mathcal{B}_2$  в правом верхнем углу главного экрана и нажмите кнопку **OK**, а затем перейдите в меню *Projection Image Setting - Projection Mode - Front - Desktop* (Настройка изображения проектора - Режим проецирования - Спереди - На столе).

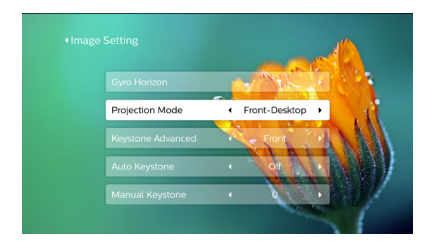

#### *Спереди на потолке*

1 Установите проектор на потолке в перевернутом положении перед проекционным экраном. Для установки проектора на потолке потребуются специальные средства крепления.

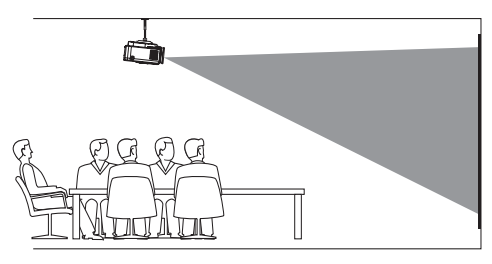

2 Настройка корректного положения проецирования.

> На главном экране нажмите кнопку А один или несколько раз, чтобы отобразить контекстное меню. Выберите значок  $\clubsuit$  в правом верхнем углу главного экрана и нажмите кнопку **OK**, а затем перейдите в меню *Projection Image Setting - Projection Mode - Front - Ceiling* (Настройка изображения проектора - Режим проецирования - Спереди - На потолке).

#### *Сзади на столе*

1 Установите проектор на стол позади проекционного экрана. Для этого варианта потребуется специальный экран заднего проецирования.

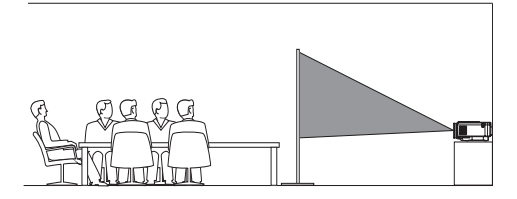

2 Настройка корректного положения проецирования. На главном экране нажмите кнопку А один или

несколько раз, чтобы отобразить контекстное меню. Выберите значок в правом верхнем углу главного экрана и нажмите кнопку **OK**, а затем перейдите в меню *Projection Image Setting - Projection Mode - Rear - Desktop* (Настройка изображения проектора - Режим проецирования - Сзади - На столе).

#### *Сзади на потолке*

1 Установите проектор на потолке в перевернутом положении позади проекционного экрана. Чтобы установить проектор на потолке позади экрана, потребуются специальные средства крепления и специальный экран заднего проецирования.

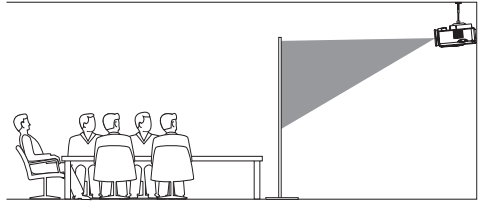

2 Настройка корректного положения проецирования.

> На главном экране нажмите кнопку А один или несколько раз, чтобы отобразить контекстное меню. Выберите значок  $\mathcal{B}_\alpha$  в правом верхнем углу главного экрана и нажмите кнопку **OK**, а затем перейдите в меню *Projection Image Setting - Projection Mode - Rear - Ceiling* (Настройка изображения проектора - Режим проецирования - Сзади - На потолке).

### **Подключение электропитания**

#### **ПРЕДУПРЕЖДЕНИЕ!**

Чтобы включить или выключить проектор, всегда используйте кнопку  $(1)$ .

- 1 Выберите кабель питания с соответствующей штепсельной вилкой (стандарт ЕС, Великобритании, США, Китая).
- 2 Подключите штекер прилагаемого адаптера питания к разъему питания проектора с маркировкой DC, а затем вставьте штепсельную вилку адаптера в розетку электросети.
	- Светодиод на проекторе начнет светиться красным цветом.

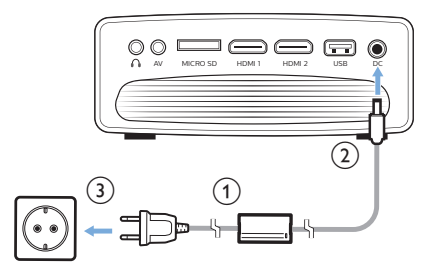

### **Подготовка пульта дистанционного управления**

#### **ПРЕДУПРЕЖДЕНИЕ!**

Ненадлежащее использование батарей может привести к перегреву оборудования, взрыву, пожару и травмам. Утечка электролита батарей может привести к повреждению пульта дистанционного управления.

Никогда не подвергайте пульт дистанционного управления воздействию прямых солнечных лучей.

Не деформируйте, не разбирайте и не заряжайте батареи.

Избегайте воздействия на батареи открытого огня и воды.

Немедленно заменяйте разряженные батареи.

Извлекайте батареи из пульта дистанционного управления, если он не используется в течение длительного периода времени.

- 1 Откройте батарейный отсек.
- 2 Вставьте прилагаемые батареи (типа AAA) с соблюдением полярности (+/-).
- 3 Закройте батарейный отсек.

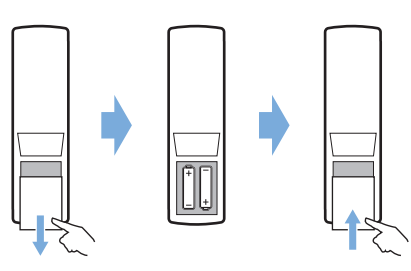

• При использовании пульта дистанционного управления по инфракрасному каналу направляйте пульт на ИК-датчик проектора. Для обеспечения нормальной работы между пультом и ИК-датчиком не должно быть никаких препятствий.

### **Включение и настройка устройства**

- 1 Чтобы включить проектор, нажмите кнопку (1). После этого светодиодный индикатор питания на проекторе изменит цвет с красного на белый.
- Чтобы выключить проектор, нажмите кнопку два раза. После этого светодиодный индикатор на проекторе изменит цвет с белого на красный.
- Расстояние между проектором и экраном определяет фактический размер изображения.

### **Настройка размера экрана**

Размер проекции (размер изображения) определяется расстоянием между объективом проектора и поверхностью проецирования.

Данный проектор имеет расстояние проецирования от 80 до 200 см и проецирует изображение размером от 20 до 65 дюймов.

#### **Цифровой зум**

Чтобы уменьшить размер экрана до 60%, можно использовать цифровой зум.

1 Нажмите кнопку  $\bullet$  на пульте ДУ для входа в меню настройки. Затем выберите пункты *Geometry Corrections - Digital Zoom* (Геометрические корректировки - Цифровой зум). Другой способ доступа к функции цифрового зума описан ниже. На главном экране нажмите кнопку А один или несколько раз, чтобы

отобразить контекстное меню. Выберите значок в правом верхнем углу главного экрана и

нажмите кнопку **OK**, а затем перейдите в меню *Projection Image Setting - Digital Zoom* (Настройка изображения проектора - Цифровой зум).

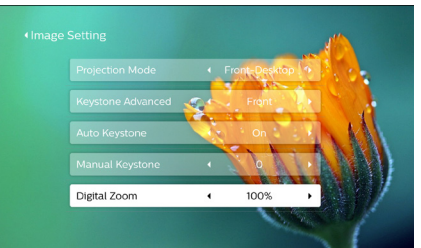

2 Чтобы настроить размер экрана в пределах 60–100%, используйте кнопки  $\blacktriangleleft$ .

#### **Регулировка высоты экрана**

Для изменения высоты экрана при размещении проектора на столе поверните ручку регулировки угла, расположенную на нижней панели проектора.

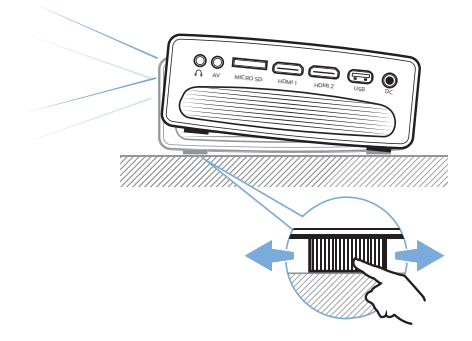

### **Фокусировка изображения**

Для регулировки фокуса изображения поверните ручку фокусировки на верхней панели проектора.

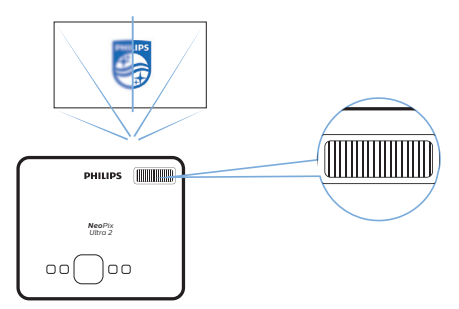

### **Регулировка формы изображения**

#### **Автоматическая коррекция**

Включение автоматической коррекции трапецеидальных искажений позволяет сформировать изображение прямоугольной формы.

- 1 На главном экране нажмите кнопку А один или несколько раз, чтобы отобразить контекстное меню. Выберите значок в правом верхнем углу главного экрана и нажмите кнопку **OK**, а затем перейдите в настройки системы.
- Сначала выберите пункты *Projection Image Setting - Gyro Horizon* (Настройка изображения проектора - Гирогоризонт). Выполните калибровку для обеспечения оптимального проецирования по горизонтали.

• Затем выберите пункты *Projection Image Setting - Auto Keystone - On* (Настройка изображения проектора - Автокоррекция трапецеидальных искажений - Вкл.). Инициализируйте автоматическую коррекцию проецирования. Чтобы активировать опцию *Auto Keystone* (Автокоррекция трапецеидальных искажений), выберите пункты *Projection Image Setting - Keystone Advanced - Front* (Настройка изображения проектора - Дополнительная коррекция трапецеидальных искажений - Спереди).

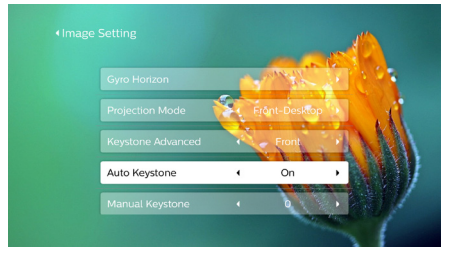

#### **Ручная коррекция**

Вы можете вручную откорректировать трапецеидальные и другие искажения изображения, чтобы обеспечить его прямоугольную форму.

1 Нажмите кнопку  $\bullet$  на пульте ДУ для входа в меню настройки. Затем выберите пункты *Geometry Corrections - Manual* (Геометрические корректировки - Вручную). Другой способ доступа к функции ручной коррекции изображения описан ниже. На главном экране нажмите кнопку А один или несколько раз, чтобы отобразить контекстное меню. Выберите значок  $\mathcal{B}_k$  в правом верхнем углу главного экрана и нажмите кнопку **OK**, а затем перейдите в меню *Projection Image Setting - Manual Keystone* (Настройка изображения проектора - Ручная коррекция трапецеидальных искажений).

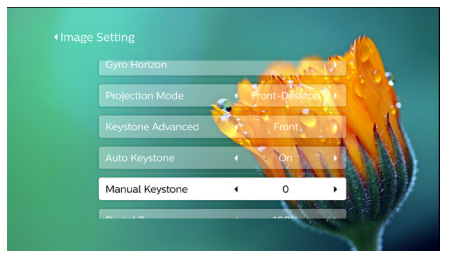

Чтобы активировать опцию *Manual Keystone* (Ручная коррекция трапецеидальных искажений), выберите пункты *Projection Image Setting - Keystone Advanced - Front* (Настройка изображения проектора - Дополнительная коррекция трапецеидальных искажений - Спереди).

2 Чтобы изменить форму изображения, используйте кнопки  $\blacktriangleleft$ .

#### **Пользовательская коррекция (4-угловая коррекция)**

Вы можете вручную откорректировать форму изображения путем перемещения четырех углов проецируемого изображения. Эта функция также позволяет корректировать левое или правое положение проектора.

1 Нажмите кнопку  $\bigstar$  на пульте ДУ для входа в меню настройки. Затем выберите пункты *Geometry Corrections - 4-Corner* (Геометрические корректировки - 4-угловая). Другой способ доступа к функции 4-угловой коррекции описан ниже. На главном экране нажмите кнопку А один или несколько раз, чтобы отобразить контекстное меню. Выберите значок в правом верхнем углу главного экрана и нажмите кнопку **OK**, а затем перейдите в меню *Projection Image Setting - Keystone Advanced - Side* (Настройка изображения проектора - Дополнительная коррекция трапецеидальных искажений - Сбоку) (не *Front* (Спереди)). После этого выберите пункт *Manual Keystone* (Ручная коррекция трапецеидальных искажений) в меню *Projection Image Setting* (Настройка изображения проектора), чтобы активировать режим 4-угловой коррекции.

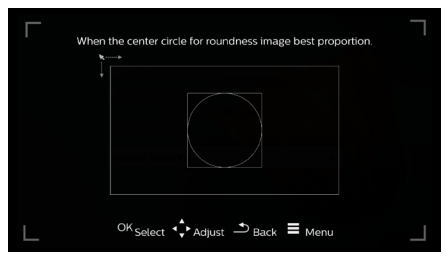

- 2 В интерфейсе 4-угловой коррекции нажмите **OK**, чтобы выбрать угол изображения, а затем используйте кнопки  $\blacktriangleleft$ , чтобы отрегулировать положение по горизонтали, и кнопки  $\triangle / \blacktriangledown$ . чтобы отрегулировать положение по вертикали. Повторите этот шаг, чтобы настроить значения позиционирования других углов изображения, если это необходимо.
- 3 Для выхода из режима коррекции нажмите кнопку  $\bigoplus$ или  $\bigoplus$

### **Основные настройки**

### **Шаг 1: выбор языка**

1 На главном экране нажмите кнопку А один или несколько раз, чтобы отобразить контекстное меню. Выберите значок в правом верхнем углу главного экрана и нажмите кнопку **OK**, а затем перейдите в меню *Language Setting* (Выбор языка).

Чтобы выполнить изменения, используйте **кнопки навигации** и кнопку **OK** на пульте дистанционного управления.

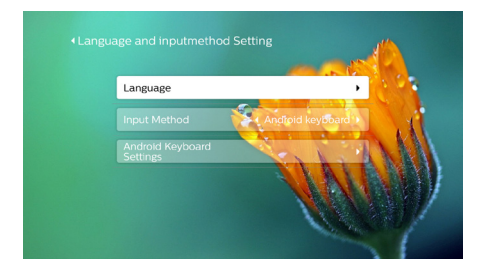

- *• Language* (Язык): выберите нужный язык для экранного меню.
- *• Input Method* (Метод ввода): выберите метод ввода с клавиатуры.
- *• Android Keyboard Settings* (Настройки клавиатуры Android): выполните настройки для клавиатуры Android.

## **Шаг 2: активация экранного**

### **указателя**

Активируйте экранный указатель (курсор мыши), чтобы заменить функцию **кнопки навигации** на пульте дистанционного управления. Экранный указатель полезен, когда вы вводите текст с помощью всплывающей виртуальной клавиатуры, просматриваете сайты в Интернете или используете определенные приложения.

Перед использованием экранного указателя выполните сопряжение пульта дистанционного управления с проектором.

1 Перейдите в интерфейс настройки Bluetooth. На главном экране нажмите кнопку А один или несколько раз, чтобы отобразить контекстное меню. Используя **кнопки навигации** на пульте дистанционного управления, выберите *Bluetooth* для доступа к настройкам Bluetooth. Включите Bluetooth, выбрав *Bluetooth ON/OFF* (ВКЛ./ВЫКЛ. Bluetooth), если этот режим еще не включен.

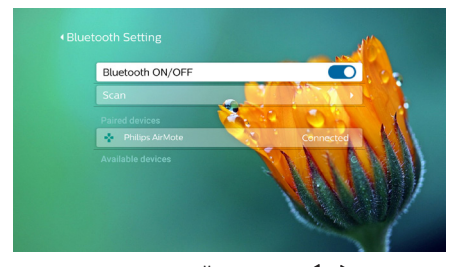

- 2 Нажмите и удерживайте кнопки  $\blacktriangleleft$  и  $\blacktriangleright$  на пульте дистанционного управления в течение пяти секунд. После этого автоматически будет выполнено сопряжение пульта дистанционного управления с проектором. В списке сопряженных устройств в настройках Bluetooth должно отображаться *Philips AirMote*.
- Когда пульт дистанционного управления сопряжен с проектором, светодиод на пульте дистанционного управления кратковременно мигает синим цветом при нажатии любой кнопки на пульте.

#### **Использование экранного указателя**

- 1 Когда пульт дистанционного управления сопряжен с проектором, нажмите кнопку на пульте дистанционного управления, чтобы отобразить или скрыть экранный указатель.
- 2 Когда указатель (круговая стрелка) отображается на проекционном экране, перемещайте пульт дистанционного управления в пространстве, а указатель будет перемещаться по экрану соответствующим образом.
- 3 Чтобы подтвердить выбор, нажмите кнопку **OK** на пульте дистанционного управления.

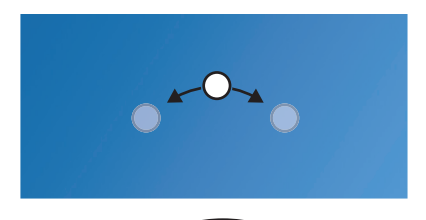

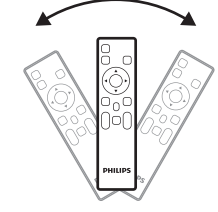

### **Шаг 3: настройка сети Wi-Fi**

Настройте сеть Wi-Fi для доступа к онлайнприложениям и зеркальному отображению экрана.

#### **Что вам обязательно потребуется**

- Беспроводной маршрутизатор.
- Чтобы добиться максимальной производительности и охвата беспроводной сети, используйте маршрутизатор с поддержкой стандарта 802.11n (Wi-Fi 4) и диапазона 5 ГГц.
- 1 Перейдите к настройкам Wi-Fi. На главном экране нажмите кнопку А один или несколько раз, чтобы отобразить контекстное меню. Используя **кнопки навигации** на пульте дистанционного управления, выберите Wi-Fi для доступа к настройкам сети Wi-Fi. Включите Wi-Fi, выбрав пункт ВКЛ./ВЫКЛ. Wi-Fi, если этот режим еще не включен.

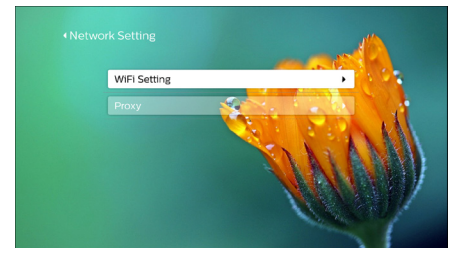

- 2 Затем выберите имя вашей сети в списке сетей. Появится панель ввода пароля сети и виртуальная клавиатура.
	- Для ввода пароля вы также можете использовать кнопки навигации на пульте дистанционного управления, или экранный указатель (**см. Шаг 2: активация экранного указателя, стр. 11**).
- 3 После ввода пароля для сети выберите на экране *Connect* (Подключить), чтобы завершить настройку Wi-Fi.

**4 Использование главного экрана**

Главный экран обеспечивает легкий доступ к широкому спектру интернет-приложений, настройкам и другим полезным функциям проектора.

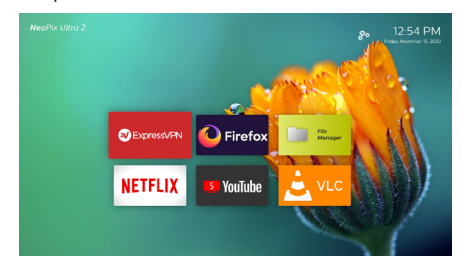

### **Контекстное меню**

Проектор имеет контекстное меню, которое находится в правом верхнем углу главного экрана. Получить доступ к опциям контекстного меню можно с помощью любого из следующих способов.

На главном экране нажмите кнопку А на пульте ДУ один или несколько раз, чтобы отобразить контекстное меню.

Чтобы выйти из контекстного меню, нажмите кнопку один или несколько раз на пульте дистанционного управления.

• Включите указатель на экране и расположите его над списком приложений на главном экране. После этого появится контекстное меню.

Чтобы выйти из контекстного меню, переместите экранный указатель в область под контекстным меню.

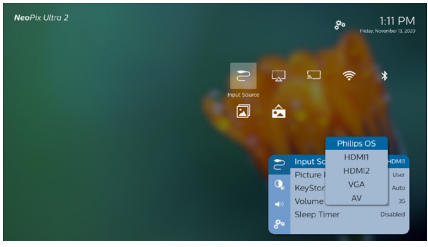

### **Простая настройка**

Выберите значок настройки в списке приложений на главном экране, чтобы получить доступ к следующим опциям:

- Выбор языка и часового пояса
- Активация экранного указателя
- Настройка сети Wi-Fi

Для получения подробной информации об операциях настройки см. раздел «Основные настройки».

### **Доступ к онлайн-службам**

Некоторые предварительно загруженные веб-приложения доступны на главном экране.

- Перед доступом к этим приложениям убедитесь, что проектор подключен к Интернету. На главном экране нажмите кнопку А один или несколько раз, чтобы отобразить контекстное меню, а затем используйте **кнопки навигации**, чтобы выбрать режим *Wi-Fi*.
- Чтобы выбрать и открыть приложение, используйте **кнопки навигации** и кнопку **OK** на пульте дистанционного управления.
- Для удаления приложения на главном экране выберите приложение, а затем нажмите кнопку на пульте дистанционного управления, чтобы получить доступ к опции *Uninstall* (Удалить).

#### **Примечание**

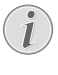

Новые приложения будут автоматически установлены на проектор при обновлении прошивки (**см. Обновление программного обеспечения, стр. 23**).

### **Выбор обоев для главного экрана**

- 1 На главном экране нажмите кнопку А на пульте ДУ один или несколько раз, чтобы отобразить контекстное меню.
- 2 Используйте **кнопки навигации** на пульте дистанционного управления, чтобы выбрать пункт *Change Wallpape* (Изменить обои), а затем выберите с помощью кнопок  $\blacklozenge$ предварительно сохраненное изображение для фона на главного экрана. Нажмите кнопку **OK** для подтверждения.

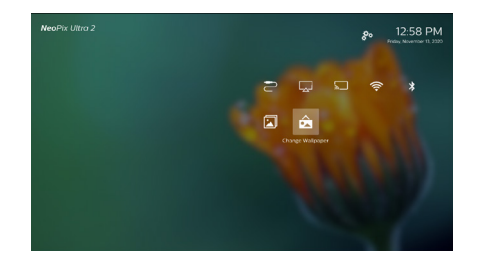

### **Навигация по экрану и ввод с**

### **клавиатуры**

Проектор предоставляет несколько альтернативных способов навигации по проекционному экрану и ввода текста.

### **Использование средства управления AirMote**

Перед использованием этой функции убедитесь, что пульт ДУ сопряжен с проектором для управления AirMote (**см. Шаг 2: активация экранного указателя, стр. 11**).

### **Использование проводной клавиатуры/мыши**

- Просто подключите штекер USB-A проводной мыши или клавиатуры к порту **USB** на проекторе.
- Используйте клавиши на клавиатуре для навигации по экрану, выделения и ввода текста, таким же образом, как вы используете клавиатуру на компьютере.
- Используйте кнопки мыши для навигации и выбора.

### **Использование клавиатуры/мыши/ геймпада Bluetooth**

- 1 Выполните сопряжение клавиатуры, мыши или геймпада Bluetooth с проектором следующим образом:
	- На главном экране нажмите кнопку один или несколько раз, чтобы отобразить контекстное меню. Используя **кнопки навигации** на пульте дистанционного управления, выберите *Bluetooth* для доступа к настройкам Bluetooth. Включите Bluetooth, выбрав *Bluetooth ON/OFF* (ВКЛ./ВЫКЛ. Bluetooth), если этот режим еще не включен.

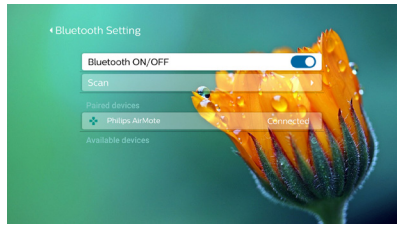

В интерфейсе настроек *Bluetooth* проектора выберите имя клавиатуры, мыши или геймпада в списке устройств Bluetooth.

2 После сопряжения вы сможете использовать клавиатуру, мышь или геймпад Bluetooth с проектором.

## **5 Подключение к устройствам воспроизведения**

#### **Примечание**

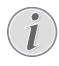

Перед подключением или отключением кабелей убедитесь, что все устройства отсоединены от сети электропитания.

### **Подключение к устройствам через порт HDMI**

Подключите устройство воспроизведения (такое как плеер Blu-Ray, игровая приставка, видеокамера, цифровой фотоаппарат или компьютер) к проектору через порт HDMI. После выполнения этого подключения изображение будет отображаться на проекционном экране, а звук – воспроизводиться динамиками проектора.

1 С помощью кабеля HDMI подключите разъем **HDMI 1** или **HDMI 2** проектора к выходу HDMI устройства воспроизведения.

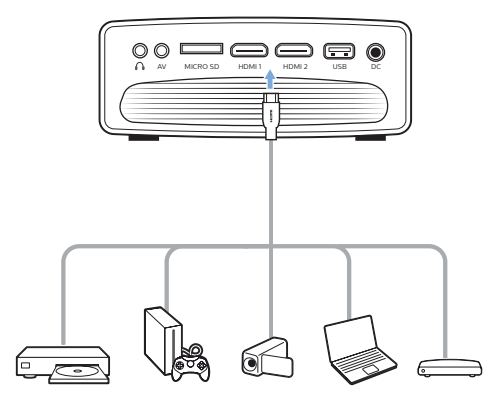

2 Нажмите кнопку **до н**для отображения списка источников входного сигнала, а затем выберите *HDMI 1* или *HDMI 2*.

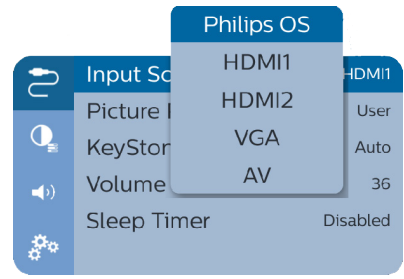

### **Подключение к устройствам через порт AV**

Подключите устройство воспроизведения (такое как DVD-плеер, игровая приставка, видеокамера или цифровой фотоаппарат) к проектору через порт AV. После выполнения этого подключения изображение будет отображаться на проекционном экране, а звук – воспроизводиться динамиками проектора.

1 Используя кабель RCA со штекером 3,5 мм, подключите разъем **AV** (3,5 мм) на проекторе к аналоговым выходным разъемам (красный и белый) и/или к выходному разъему композитного видеосигнала на устройстве воспроизведения.

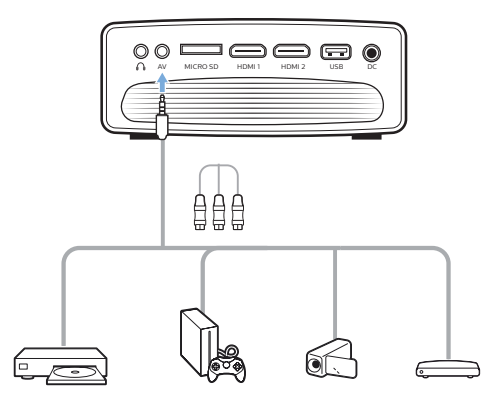

2 Нажмите кнопку **Д**ля отображения списка источников входного сигнала, а затем выберите *AV*.

### **Подключение к компьютеру через порт VGA**

Подключите компьютер (настольный ПК или ноутбук) к проектору. С помощью этого подключения изображение будет отображаться на проекционном экране.

#### **Примечание**

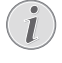

Многие ноутбуки не активируют автоматически внешний видеовыход при подключении второго дисплея, которым в данном случае является проектор. Ознакомьтесь с инструкцией к ноутбуку, чтобы узнать, как активировать внешний видеовыход.

1 С помощью кабеля VGA подключите разъем **VGA** проектора к выходу VGA компьютера.

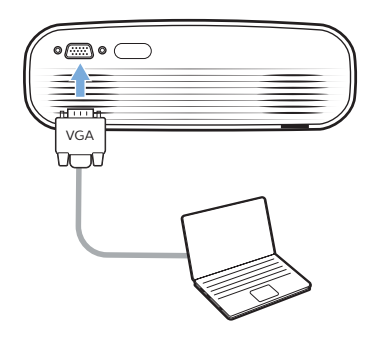

2 Установите требуемое разрешение экрана на компьютере и переключите сигнал VGA на внешний монитор. Поддерживаются следующие режимы разрешения:

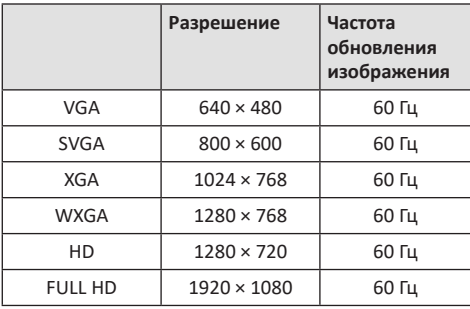

3 Нажмите кнопку **Э** для отображения списка источников входного сигнала, а затем выберите *VGA*.

### **Подключение внешних звуковых колонок или наушников**

Подключите внешние звуковые колонки или наушники к проектору. Это подключение позволяет воспроизводить звук проектора с помощью внешних звуковых колонок или наушников.

### **ОПАСНОСТЬ! Опасность повреждения слуха!**

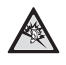

Перед подключением наушников уменьшите громкость на проекторе.

Не используйте проектор в течение длительного времени при высоком уровне громкости, особенно это касается наушников. Это может привести к повреждению слуха.

- 1 С помощью аудиокабеля со штекером 3,5 мм подключите разъем  $\cap$  проектора к аналоговому аудиовходу внешних звуковых колонок (разъем 3,5 мм или разъемы красного и белого цвета). Можно также подключить наушники к разъему  $\Omega$ на проекторе.
	- Динамики проектора автоматически отключаются при подключении к проектору внешних звуковых колонок или наушников.

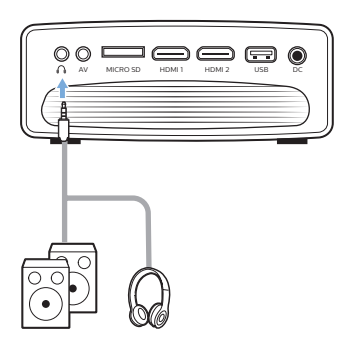

2 При подключении наушников отрегулируйте громкость на проекторе или пульте дистанционного управления до комфортного уровня.

## **6 Просмотр устройств хранения**

Проектор позволяет получать доступ к изображениям, аудио- и видеофайлам, хранящимся в локальном или сетевом хранилище, и воспроизводить их.

- 1 Подключите USB-накопитель к порту проектора с маркировкой **USB**.
	- Или вставьте карту Micro SD в гнездо **MICRO SD** на проекторе.

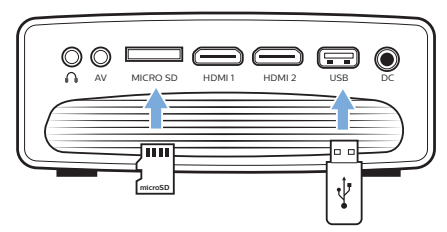

- 2 Чтобы получить доступ к сохраненным файлам, щелкните значок диспетчера файлов на главном экране.
- 3 Выберите локальное или сетевое устройство хранения данных.
- Если выбрано локальное устройство хранения данных, вам будет предложено выбрать внутреннюю память или подключенное внешнее устройство (такое как USB-диск, жесткий диск, видеокамера или цифровой фотоаппарат).
- Если выбрано сетевое устройство, убедитесь, что сеть Wi-Fi активирована, а общая сеть устройства доступна.
- 4 После этого откроется браузер файлов. Чтобы выбрать и открыть файл, используйте **кнопки навигации** и кнопку **OK** на пульте дистанционного управления.

### **Воспроизведение видеофайлов с устройств хранения**

- 1 В отображаемом файловом браузере выберите требуемые папки на устройстве хранения данных.
- 2 Для доступа к видеофайлам убедитесь, что выбран значок видео на левой стороне файлового браузера. Выберите видеофайл и нажмите **OK** для воспроизведения.
- 3 Во время воспроизведения в нижней части экрана отображается панель управления воспроизведением. Вы можете нажать кнопку на пульте дистанционного управления, чтобы скрыть или отобразить панель управления.
- Используя кнопки <//> /> на пульте дистанционного управления, выберите значок управления воспроизведением, а затем нажмите **ОК** для подтверждения. На панели управления воспроизведением можно выбрать различные функции, такие как:
	- Пауза/возобновление воспроизведения
	- Выбор предыдущего или следующего файла
	- Быстрая перемотка вперед/назад
	- Переход к определенному фрагменту видео путем ввода времени сцены. Для ввода времени используйте кнопки ▲ ▼ на пульте дистанционного управления.
	- Повтор раздела видео.
	- Выбор звуковых эффектов и эффектов изображения.

### **Воспроизведение музыки с устройств хранения данных**

- 1 В отображаемом файловом браузере выберите требуемые папки на устройстве хранения данных.
- 2 Для доступа к музыкальным файлам убедитесь, что выбран значок музыки на левой стороне файлового браузера. Выберите музыкальный файл и нажмите **OK** для воспроизведения.
- 3 Во время воспроизведения в нижней части экрана отображается панель управления воспроизведением. Вы можете нажать кнопку на пульте дистанционного управления, чтобы скрыть или отобразить панель управления.
- Используя кнопки  $\blacktriangleleft$  на пульте дистанционного управления, выберите значок управления воспроизведением, а затем нажмите **ОК** для подтверждения. На панели управления воспроизведением можно выбрать различные функции, такие как:
	- Пауза/возобновление воспроизведения
	- Выбор предыдущего или следующего файла
	- Повтор и воспроизведение в случайном порядке
	- Выбор звукового эффекта.

### **Просмотр фотографий с устройств хранения данных**

- 1 В отображаемом файловом браузере выберите требуемые папки на устройстве хранения данных.
- 2 Для доступа к фотографиям убедитесь, что выбран значок изображений на левой стороне файлового браузера. Выберите файл изображения и нажмите **OK**, чтобы просмотреть его.
- 3 Во время воспроизведения изображений в нижней части экрана отображается панель управления воспроизведением. Вы можете нажать кнопку на пульте дистанционного управления, чтобы скрыть или отобразить панель управления.
- Используя кнопки  $\blacktriangleleft$  на пульте дистанционного управления, выберите значок управления воспроизведением, а затем нажмите **ОК** для подтверждения. На панели управления воспроизведением можно выбрать различные функции, такие как:
	- Выбор предыдущего или следующего файла изображения
	- Изменение масштаба изображения
	- Поворот фотографии по часовой стрелке или против часовой стрелки.
	- Выбор эффектов изображения

## **7 Беспроводное проецирование**

Проектор позволяет выполнять беспроводное дублирование следующих устройств на проекционном экране.

- Устройства iOS
- Mac
- Устройства Android
- ПК с ОС Windows

### **Дублирование экрана устройств iOS и Mac**

Вы можете отобразить содержимое вашего устройства iOS или Mac на проекционном экране.

#### **Что вам обязательно потребуется**

- Включите режим Wi-Fi на проекторе и iPhone/ Mac. Эти два устройства должны находиться в одной и той же сети Wi-Fi.
- 1 Убедитесь, что функция AirPlay включена на проекторе.

На главном экране нажмите кнопку А один или несколько раз, чтобы отобразить контекстное меню. Используя **кнопки навигации** на пульте дистанционного управления, выберите . .<br>функцию AirPlay<sup>TM</sup>, чтобы убедиться, что она включена. После включения медиаресивера вам не нужно будет включать его позже.

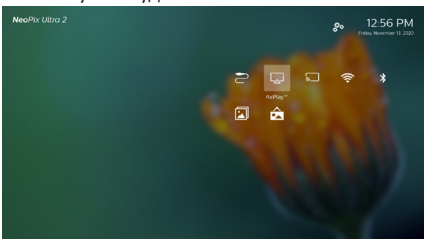

2 На устройстве iPhone перейдите в Control Center (Центр управления), сдвинув экран вверх, и выберите опцию Screen Mirroring (Дублирование экрана). Затем выберите имя проектора в меню Screen Mirroring (Дублирование экрана), чтобы подключить устройство iPhone к проектору.

На устройстве Mac можно также выбрать опцию зеркального отображения экрана, расположенную в верхней части экрана компьютера, а затем выбрать имя проектора, чтобы подключить Mac к проектору.

3 После успешного подключения содержимое экрана вашего устройства iPhone/Mac будет отображаться на поверхности проецирования.

### **Передача видео с устройств iOS**

Вы можете передавать видео с устройства iOS на проекционный экран.

#### **Что вам обязательно потребуется**

- Включите режим Wi-Fi на проекторе и iPhone/ Mac. Эти два устройства должны находиться в одной и той же сети Wi-Fi.
- 1 Убедитесь, что функция AirPlay включена на проекторе.

На главном экране нажмите кнопку А один или несколько раз, чтобы отобразить контекстное меню. Используя **кнопки навигации** на пульте дистанционного управления, выберите функцию AirPlayTM, чтобы убедиться, что она включена. После включения медиаресивера вам не нужно будет включать его позже.

2 Просматривая видео в режиме онлайн на вашем iPhone, нажмите значок TV на изображении для доступа к режиму Apple TV. После этого видео будет отображаться на полном экране проектора.

#### **Примечание**

Для повышения скорости потоковой передачи используйте сеть Wi-Fi диапазона 5 ГГц.

Контент с защитой от копирования (DRM) не может передаваться в потоковом режиме.

#### **Уведомление о товарных знаках**

Apple, AirPlay и логотип AirPlay являются торговыми марками или зарегистрированными торговыми марками компании Apple, Inc. в США и других странах.

Google, Android и логотип Android являются торговыми марками или зарегистрированными торговыми марками компании Google Inc. в США и других странах.

### **Дублирование экрана устройств Android/ПК Windows**

Вы можете отобразить содержимое вашего устройства Android или ПК Windows на проекционном экране.

### **Что вам обязательно потребуется**

- Устройство Android должно поддерживать функцию Miracast (или дублирование экрана Дублирование экрана). Эта функция также может называться Screencast, Screen Sharing, Wi-Fi Direct, Wireless Display (Беспроводной дисплей) и т. д. Не все устройства Android имеют эту функцию. Для получения более подробной информации см. руководство пользователя, прилагаемое к вашему устройству.
- Включите режим Wi-Fi на проекторе и на устройстве Android (или на ПК с ОС Windows).
- 1 Включите функцию Miracast на проекторе. На главном экране нажмите кнопку А один или несколько раз, чтобы отобразить контекстное меню. Используя **кнопки навигации** на пульте дистанционного управления, выберите функцию *MiracastTM*, чтобы активировать ее.

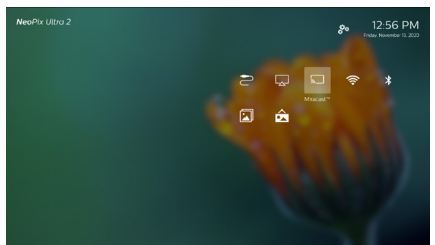

- В окне сообщений появится запрос на активацию функции беспроводного дисплея (зеркалирование экрана) на устройстве Andorid (таком как мобильный телефон или планшет).
- 2 Включите функцию зеркалирования экрана на вашем устройстве Android (или на ПК с ОС Windows). Затем выберите имя проектора в списке зеркалирования экрана, чтобы подключить устройство Android к проектору.
- 3 После успешного подключения содержимое экрана вашего устройства Android (или ПК Windows) будет отображаться на поверхности проецирования.
- Чтобы изображение появилось на экране после начала потоковой передачи, может потребоваться несколько минут.

### **Примечание**

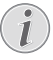

Для повышения скорости потоковой передачи используйте сеть Wi-Fi диапазона 5 ГГц.

Контент с защитой от копирования (DRM) не может передаваться в потоковом режиме.

Телефоны Google Pixel не совместимы с данной системой дублирования экрана.

## **8 Изменение настроек**

Этот раздел поможет вам изменить настройки двух перечисленных ниже систем.

- Операционная система
- Система проектора

### **Настройки операционной**

### **системы**

- 1 На главном экране нажмите кнопку А один или несколько раз, чтобы отобразить контекстное меню. Выберите значок в правом верхнем углу главного экрана и нажмите кнопку **OK**, чтобы перейти к настройке различных параметров.
- 2 Используйте **кнопки навигации** и кнопку **OK**, чтобы выбрать параметры и изменить их.

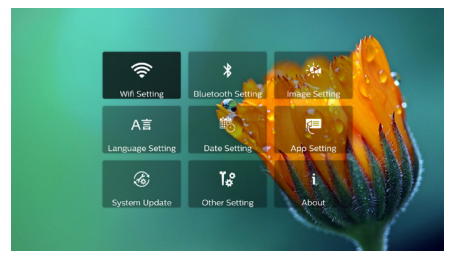

### **Настройка Wi-Fi**

Перейдите в меню *Wi-Fi Setting* (Настройка Wi-Fi) для доступа к следующим параметрам.

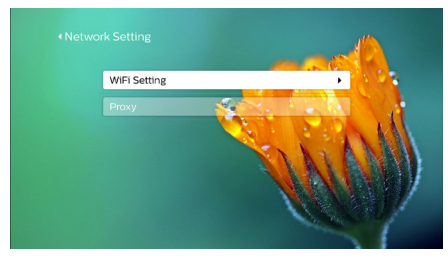

- *• WiFi Setting* (Настройка Wi-Fi): включение и выключение режима Wi-Fi на проекторе. Подключение проектора к Интернету. Использование всплывающей виртуальной клавиатуры для ввода текста и цифр.
- *• Proxy* (Прокси): настройка прокси-сервера и порта прокси-сервера для доступа в Интернет. Использование всплывающей виртуальной клавиатуры для ввода текста и цифр.

### **Настройки Bluetooth**

Перейдите в меню *Bluetooth Setting* (Настройки Bluetooth), чтобы выполнить сопряжение проектора с пультом дистанционного управления или с клавиатурой/мышью/геймпадом Bluetooth.

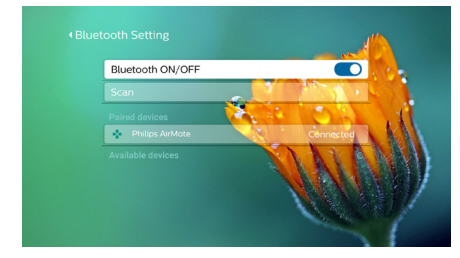

#### **Примечание**

Проектор не может использоваться для потоковой передачи музыки через Bluetooth.

### **Изменение параметров изображения**

Перейдите в меню *Projection Image Setting* (Настройка изображения проектора) для доступа к следующим параметрам.

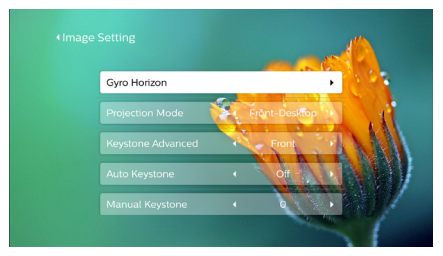

- *• Gyro Horizon* (Гирогоризонт): автоматическая калибровка для оптимизации проецирования по горизонтали. Выполните калибровку перед включением функции *Auto Keystone* (Автокоррекция трапецеидальных искажений). Перед калибровкой установите проектор на ровную поверхность.
- *• Projection mode* (Режим проецирования): регулировка проекции в требуемом направлении в зависимости от типа установки проектора.
- *• Keystone Advanced* (Дополнительная коррекция трапецеидальных искажений): включение или отключение 4-угловой коррекции изображения. Выберите пункт *Side* (Сбоку) для включения 4-угловой коррекции изображения.
- *• Auto Keystone* (Автокоррекция трапецеидальных искажений): включение или отключение автоматической коррекции изображения. Выполните калибровку (*Gyro Horizon* (Гирогоризонт)) перед включением функции автоматической коррекции трапецеидальных искажений.
- *• Manual Keystone* (Ручная коррекция трапецеидальных искажений): ручная регулировка формы изображения. Или доступ к функции 4-угловой коррекции изображения, если эта функция включена в меню *Keystone Advanced - Side* (Дополнительная коррекция трапецеидальных искажений - Сбоку).
- *• Digital Zoom* (Цифровой зум): масштабирование проекционного изображения в диапазоне от 60% до 100%.

#### **Примечание**

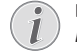

Если опция *Side* (Сбоку) выбрана в меню *Keystone Advanced* (Дополнительная коррекция трапецеидальных искажений), функция *Auto Keystone* (Автокоррекция трапецеидальных искажений) отключается, а функция *Manual Keystone* (Ручная коррекция трапецеидальных искажений) включается для 4-угловой коррекции изображения.

### **Настройки языка и клавиатуры**

Перейдите в меню *Language and input method Setting* (Настройка языка и метода ввода) для доступа к следующим параметрам.

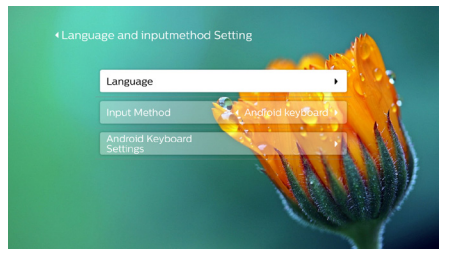

- *• Language* (Язык): выбор языка для экранного меню.
- *• Input Method* (Метод ввода): выберите метод ввода с клавиатуры.
- *• Android Keyboard Settings* (Настройки клавиатуры Android): доступ к различным настройкам клавиатуры Android (например, интеллектуальная коррекция слов и предложений).

#### **Настройки даты и времени**

Перейдите в меню *Date Setting* (Установка даты) для доступа к следующим параметрам.

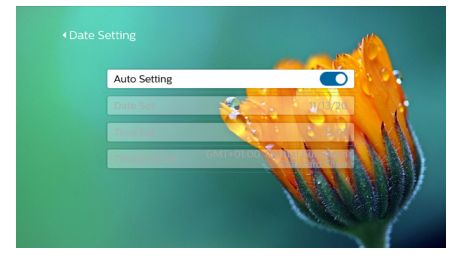

• Вы можете автоматически обновить дату и время или вручную установить дату, время и часовой пояс.

### **Управление приложениями**

Перейдите в меню *Application Setting* (Настройки приложений) для доступа к следующим параметрам.

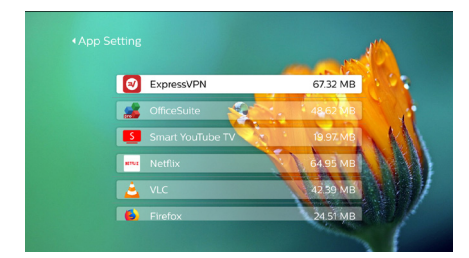

- Просмотр сведений о версии, размере приложения и объеме его кэша.
- Очистка кэша и удаление приложений.

#### **Восстановление настроек по умолчанию**

1 Перейдите в меню *System Update* (Обновление системы), а затем выберите пункт *Restore Factory* (Восстановление заводских настроек).

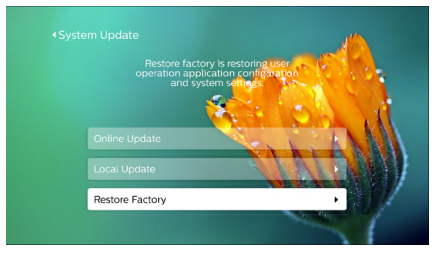

2 Следуйте инструкциям на экране, чтобы выполнить сброс или отменить его.

#### **Примечание**

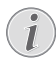

После сброса к значениям по умолчанию все ваши файлы и установленные приложения будут полностью удалены. Если требуется выполнить сброс проектора, создайте резервную копию ваших файлов.

### **Дополнительные настройки системы**

Перейдите в меню *Other Setting* (Дополнительные настройки) для доступа к следующим параметрам.

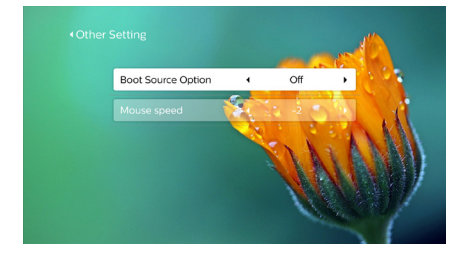

- *• Boot Source Option* (Выбор источника загрузки): выбор входного источника для запуска проектора.
- *• Mouse speed* (Скорость мыши): изменение скорости движения указателя на экране.

### **Просмотр информации о системе**

Перейдите в меню *System Info* (Сведения о системе), чтобы просмотреть следующую информацию о системе: название продукта, версия системы, свободный и общий объемы внутренней памяти, свободный и общий объемы оперативной памяти, MAC-адрес.

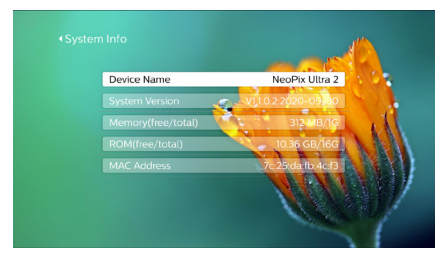

### **Настройки системы проектора**

- 1 Чтобы получить доступ к параметрам системы проектора, нажмите кнопку  $\bigstar$  или  $\bigstar$  на пульте дистанционного управления.
- 2 Используйте **кнопки навигации** и кнопку **OK**, чтобы выбрать параметры и изменить их.

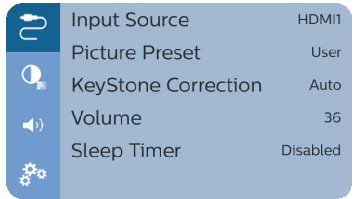

#### **Выбор источника входного сигнала**

Перейдите в меню *Input Source* (Источник входного сигнала) для доступа к следующим параметрам.

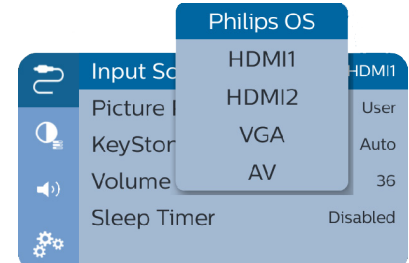

- Выберите и активируйте источник входного сигнала (HDMI1, HDMI2, VGA, AV), соответствующий внешнему устройству, подключенному к проектору.
- Когда подключен только USB-накопитель, а другие внешние устройства отсутствуют, выберите опцию *Philips OS* (ОС Philips).

#### **Настройки изображения**

Вы можете получить доступ к настройке следующих параметров изображения.

- *• Picture Adjustments* (Настройки изображения): регулировка яркости, контрастности, насыщенности и резкости.
- *• White Balance* (Баланс белого): опция баланса белого оптимизирует цветопередачу при различных условиях освещения. Вы можете также установить собственный баланс красного, зеленого и синего цветов.
- *• Picture Preset* (Предустановка изображения): выберите предустановленную настройку яркости цвета для фотографий и видео.

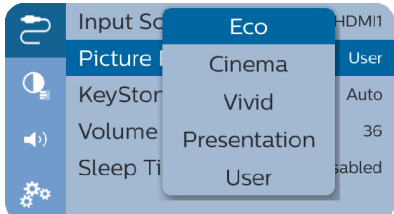

### **Настройки звука**

Вы можете получить доступ к следующим параметрам настройки звука.

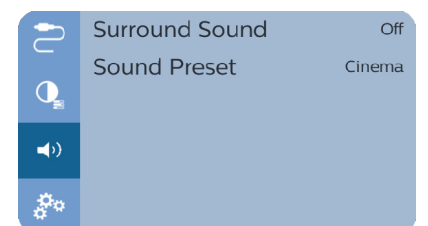

- *• Surround Sound* (Звук вокруг): включение или выключение эффекта объемного звучания.
- *• Sound Preset* (Предустановка звука): выбор звуковых эффектов.

#### **Запланированное отключение**

Перейдите в меню *Sleep Timer* (Таймер сна), чтобы задать время автоматического выключения проектора.

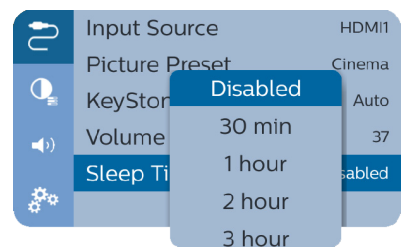

### **Другие опции**

Вы также можете получить доступ к следующим опциям.

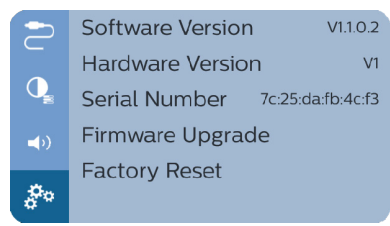

- Просмотр сведений о версии программного обеспечения, версии аппаратного обеспечения и серийном номере продукта.
- Восстановление настроек по умолчанию.
- Обновление программного обеспечения с помощью устройства USB (**см. Обновление программного обеспечения через USBнакопитель, стр. 24**).

## **9 Обслуживание**

### **Очистка**

### **ОПАСНОСТЬ!**

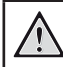

### **Инструкции по очистке!**

Используйте мягкую ткань без ворса. Не используйте жидкие и легковоспламеняющиеся чистящие средства (аэрозоли, абразивные материалы, лаки, спирт и т. д.). Не допускайте попадания влаги внутрь проектора. Не распыляйте на проектор чистящие жидкости.

Осторожно протирайте поверхность изделия. Будьте осторожны, чтобы не поцарапать внешние панели.

### **Очистка объектива**

Для очистки объектива проектора используйте мягкую щетку или специальную бумагу.

#### **ОПАСНОСТЬ!**

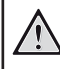

 $\mathbf{C}$ 

**Не используйте жидкие чистящие средства!**

Чтобы избежать повреждения пленки объектива, не используйте жидкие чистящие средства.

### **Обновление программного обеспечения**

Чтобы активировать новейшие функции проектора, скачайте последнюю версию ПО на веб-сайте www.philips.com/support.

Перед обновлением программного обеспечения проектора проверьте текущую версию программного обеспечения:

На главном экране нажмите кнопку А один или несколько раз, чтобы отобразить контекстное меню. Выберите значок в правом верхнем углу главного экрана и нажмите кнопку **OK**, а затем перейдите в меню *About - System Version* (Сведения - Версия системы).

#### **ПРЕДУПРЕЖДЕНИЕ!**

Не выключайте проектор и не извлекайте USB-накопитель во время обновления.

### **Обновление программного обеспечения по сети**

- 1 Подключать проектор к Интернету.
- 2 На главном экране нажмите кнопку А один или несколько раз, чтобы отобразить контекстное меню. Выберите значок  $\clubsuit$  в правом верхнем углу главного экрана и нажмите кнопку **OK**, а затем перейдите в меню *System Update - Online Update* (Обновление системы - Обновление по сети).

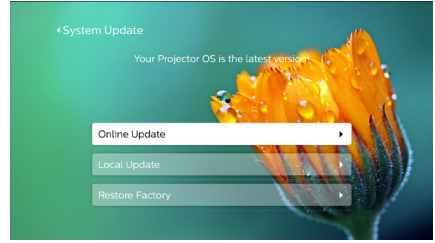

- Если медиафайл обновления будет обнаружен, вам будет предложено начать обновление или отменить его.
- 3 Для завершения процедуры обновления следуйте инструкциям на экране.

### **Обновление программного обеспечения через USB-накопитель**

- 1 Проверьте наличие новой версии программного обеспечения на www.philips.com/support. Найдите свое устройство (номер модели: NPX642/INT) и перейдите в раздел ПО и драйверы.
- 2 Загрузите программное обеспечение на USB-накопитель, используя компьютер. Распакуйте загруженный файл программного обеспечения и сохраните его в корневом каталоге USB-накопителя.
	- После распаковки убедитесь в наличии файла KJ-3S027.bin.
- 3 Подключите USB-накопитель к проектору.
- 4 На главном экране нажмите кнопку А один или несколько раз, чтобы отобразить контекстное меню. Выберите значок в правом верхнем углу главного экрана и нажмите кнопку **OK**, а затем перейдите в меню *System Update - Local Update* (Обновление системы - Локальное обновление).

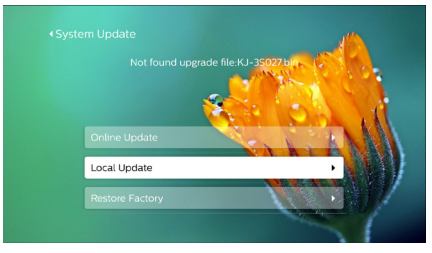

5 Для завершения процедуры обновления следуйте инструкциям на экране.

### **Устранение неполадок**

### **Выключение и повторное включение питания**

Если возникнет проблема, которую не удастся устранить методами, указанными в настоящем руководстве, следуйте приведенным ниже инструкциям.

- 1 Выключите проектор, нажав дважды кнопку (1).
- 2 Подождите как минимум 10 сек.
- З Включите проектор, нажав кнопку (1) один раз.
- 4 Если проблема не будет устранена, обратитесь в центр технического обслуживания или к дилеру.

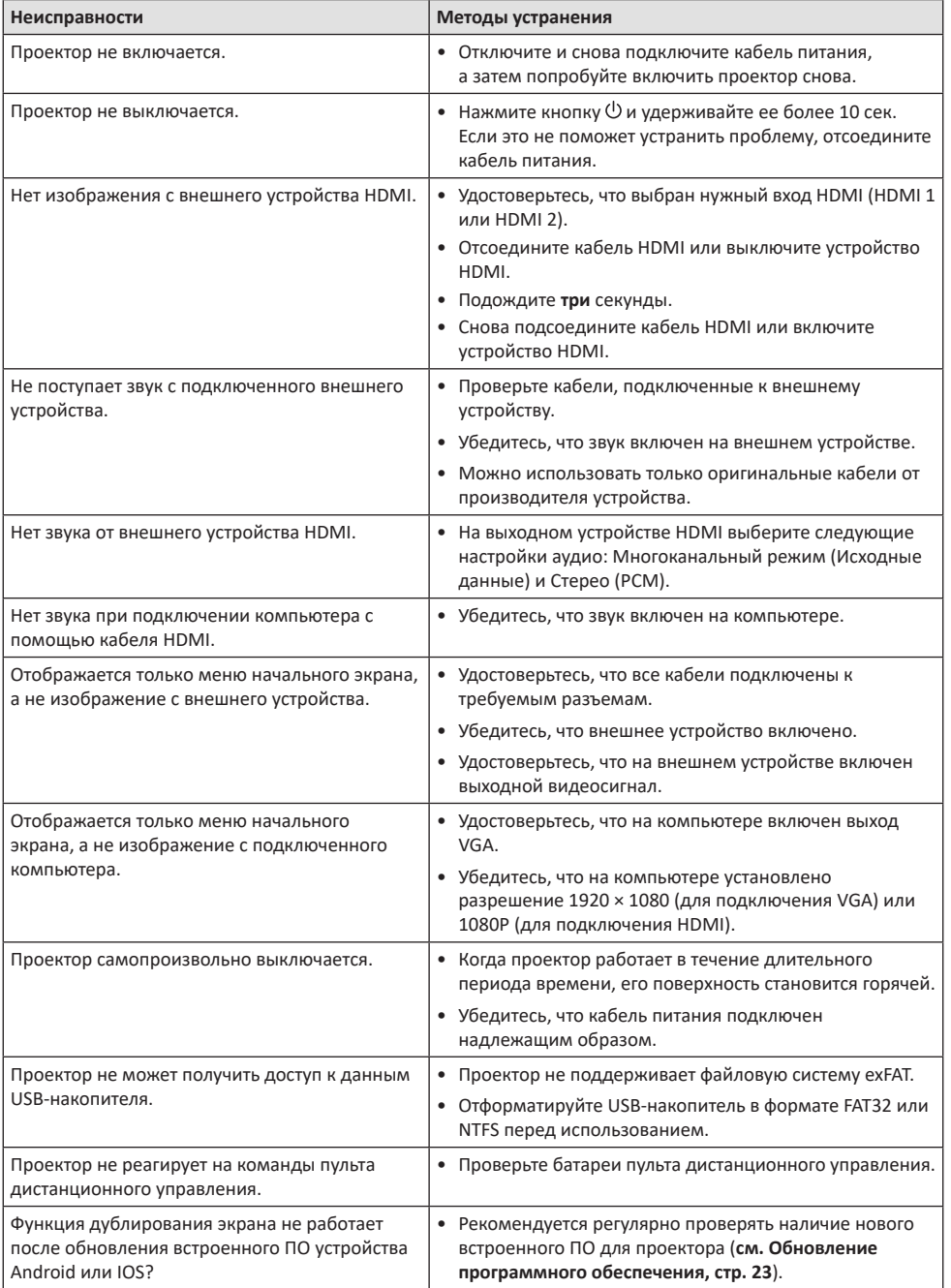

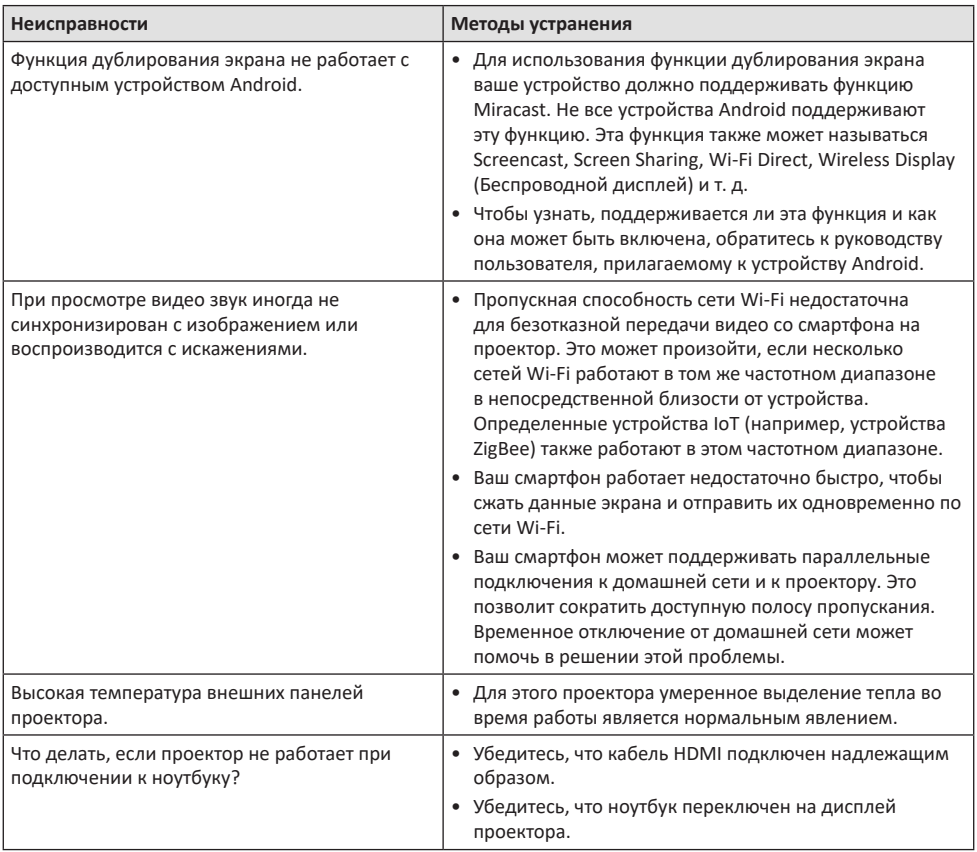

## **10 Приложение**

### **Технические данные**

### **Технология/оптические параметры**

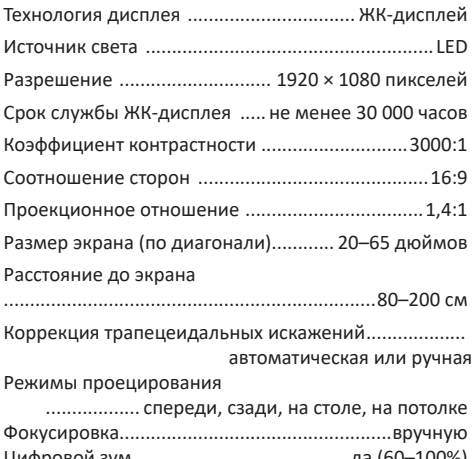

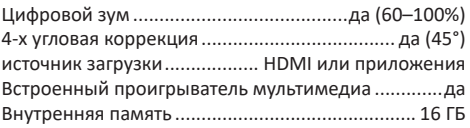

#### **Звук**

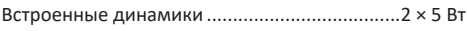

#### **Подключения**

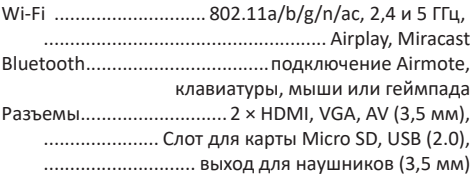

#### **Питание**

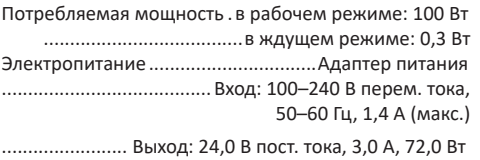

### **Поддерживаемые устройства**

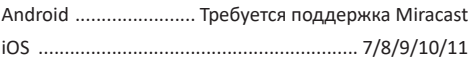

### **Приложения**

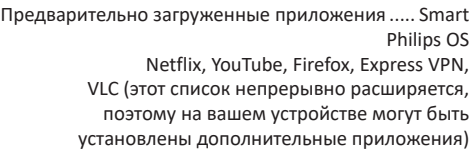

### **Общие сведения об изделии**

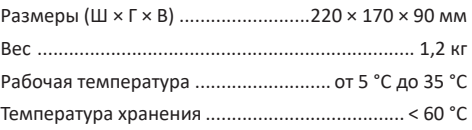

### **Комплект поставки**

Проектор NeoPix Ultra 2, пульт дистанционного управления с 2 батареями AAA, адаптер переменного тока, кабели питания (ЕС, Великобритания, США, Китай), крышка объектива, краткое руководство по началу работы

### **Заявление СЕ**

- Данное устройство должно подключаться только к интерфейсу USB версии 2.0 или выше.
- Адаптер должен быть установлен рядом с устройством. Доступ к адаптеру должен быть легким.
- Рабочая температура устройства не должна быть выше 35 °C и ниже 5 °C.
- Штепсельная вилка является средством отключения адаптера.
- Полоса частот UNII 5150–5250 МГц предназначена только для использования внутри помещений.
- Данное устройство соответствует нормативам в отношении безопасности радиочастотного излучения, когда оно используется на расстоянии не ближе 20 см от человеческого тела.

Настоящим компания Screeneo Innovation SA заявляет, что данное устройство соответствует основным требованиям и другим соответствующим положениям Директивы 2014/53/ЕС.

С текстом Декларации о соответствии требованиям можно ознакомиться на сайте www.philips.com.

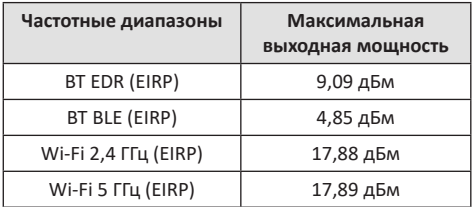

### **Заявление Федеральной комиссии связи США (ФКС)**

### **15.19 Требования к маркировке.**

Данное устройство соответствует требованиям, изложенным в правилах FCC, часть 15. Эксплуатировать устройство необходимо с учетом следующих двух условий: (1) это устройство не должно вызывать помехи недопустимого уровня, и (2) это устройство должно принимать любые помехи, включая те, которые могут вызвать сбои в его работе.

#### **15.21 Информация для пользователя.**

Внесение изменений или модификаций, явным образом не одобренных стороной, несущей ответственность за соответствие стандартам, может лишить пользователя права на эксплуатацию данного устройства.

#### **15.105 Информация для пользователя.**

Это оборудование испытано на соответствие ограничениям, установленным для цифровых устройств класса B согласно части 15 правил FCC. Данный регламент разработан для того, чтобы обеспечить достаточную защиту от вредных помех, возникающих при использовании оборудования в жилых помещениях. Это оборудование генерирует, использует и может излучать энергию в радиочастотном диапазоне. Нарушение инструкций по его установке и использованию может привести к созданию вредных помех для радиосвязи. Тем не менее, нет никакой гарантии, что помехи не возникнут в каких-либо конкретных случаях установки. Если это оборудование создает вредные помехи для приема радио- или телесигнала (это можно выявить, отключив и снова включив оборудование), пользователю рекомендуется испробовать один из следующих способов устранения помех:

- Переместить антенну приемника или сориентировать ее в другом направлении.
- Отнести оборудование на большее расстояние от приемника.
- Подключить оборудование к другой розетке электросети, отличной от той, к которой подключен приемник.
- Обратитесь за помощью к продавцу или опытному специалисту по радио- и телевизионному оборудованию.

Во время работы данного устройства расстояние между пользователем и надлежащим образом установленной внешней антенной должно быть не менее 20 см. Это гарантирует соблюдение требований к безопасному уровню воздействия радиочастотного излучения.

Идентификатор ФКС: 2ASRT-NPX642

### **Прочие уведомления**

Сохранение окружающей среды в рамках плана устойчивого развития является важной задачей компании Screeneo Innovation SA. Так как компания Screeneo Innovation SA стремится разрабатывать системы, способствующие сохранению окружающей среды, она решила интегрировать экологические принципы в жизненный цикл своих продуктов – от производства и ввода в эксплуатацию до утилизации.

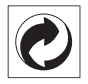

**Упаковка:** наличие экологического логотипа (зеленая точка) означает, что компания принимает участие в утвержденной программе национальной организации по улучшению технологии переработки упаковки и инфраструктуры утилизации.

Пожалуйста, соблюдайте правила сортировки, установленные на местном уровне для этого вида отходов.

**Батареи:** если изделие содержит батареи, они должны быть утилизированы в соответствующем пункте сбора.

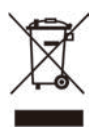

**Изделие:** символ перечеркнутого мусорного бака указывает, что это изделие относится к классу электрического и электронного оборудования. Согласно европейскими правилам, пользователи должны утилизировать такие изделия отдельно от бытовых отходов следующим образом:

- в точках продаж (в случае приобретения аналогичного оборудования);
- в доступных локальных пунктах сбора отходов (в центрах селективного сбора и т. д.).

Таким образом вы можете принять участие в переработке электрического и электронного оборудования, что будет способствовать защите окружающей среды и охране здоровья людей.

Бумажная и картонная упаковка может быть использована для вторичной переработки. Отправьте пластиковую упаковку на переработку или утилизируйте ее как непригодные для повторного использования отходы, в зависимости от требований в вашей стране.

**Торговые марки:** упомянутые ссылки в данном руководстве являются товарными знаками соответствующих компаний. Отсутствие товарных знаков ® и ™ не означает, что эти специальные термины являются независимыми товарными знаками. Другие названия продуктов упоминаются в настоящем документе только для идентификации и могут являться товарными знаками соответствующих владельцев. Компания Screeneo Innovation SA отказывается от любых прав на эти торговые марки.

Компания Screeneo Innovation SA и ее филиалы не несут ответственности за ущерб, убытки или расходы, понесенные покупателями данного продукта или третьими сторонами в результате несчастных случаев, ненадлежащего или нецелевого использования этого продукта, его несанкционированной модификации или ремонта, а также несоблюдения инструкций по эксплуатации и техническому обслуживанию, которые были предоставлены компанией Screeneo Innovation SA.

Компания Screeneo Innovation SA не несет ответственности за любые повреждения или неполадки, возникшие из-за использования любых принадлежностей или расходных материалов, отличных от тех, которые указаны в качестве оригинальных продуктов компании Screeneo Innovation SA/PHILIPS или продуктов одобренных компанией Screeneo Innovation SA/PHILIPS.

Компания Screeneo Innovation SA не несет ответственности за любой ущерб в результате электромагнитных помех, которые возникают при использовании каких-либо интерфейсных кабелей, отличных от оригинальных продуктов Screeneo Innovation SA/PHILIPS.

Все права защищены. Никакая часть настоящего документа не может быть воспроизведена, сохранена в поисковой системе или передана в любой форме или любыми средствами, такими как электронное, механическое, фотографическое копирование и т. п., без предварительного письменного разрешения компании Screeneo Innovation SA. Информация, содержащаяся в данном документе, предназначена только для использования с данным изделием. Компания Screeneo Innovation SA не несет ответственности за применение данной информации к другим устройствам.

Данное руководство пользователя не является юридическим договором.

В настоящем документе могут быть ошибки, опечатки и изменения. Все права защищены. © 2020 Screeneo Innovation SA.

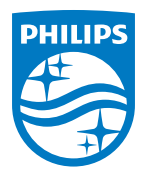

PHILIPS and the PHILIPS' Shield Emblem are registered trademarks of Koninklijke Philips N.V. used under license. This product was brought to the market by Screeneo Innovation SA., further referred to in this document as Screeneo Innovation SA., and is the manufacturer of the product. 2020 © Screeneo Innovation SA. All rights reserved.

**Headquarters:** Screeneo Innovation SA.

Route de Lully 5C 1131 - Tolochenaz – Switzerland www.philips.com/welcome

**NeoPix Ultra 2 RU**